# **NOVATREND**

# **Gmail Android Pie 9.0 Einstellungen für peter.muster@ihredomain.ch**

Getestetes Betriebssystem: Android Pie 9.0 auf Galaxy Tab A

## **Schritt 1 von 10 (Bei Erstkonfiguration --> Schritt 2)**

Öffnen Sie die Gmail app & klicken Sie auf das Usericon --> Weiteres Konto hinzufügen

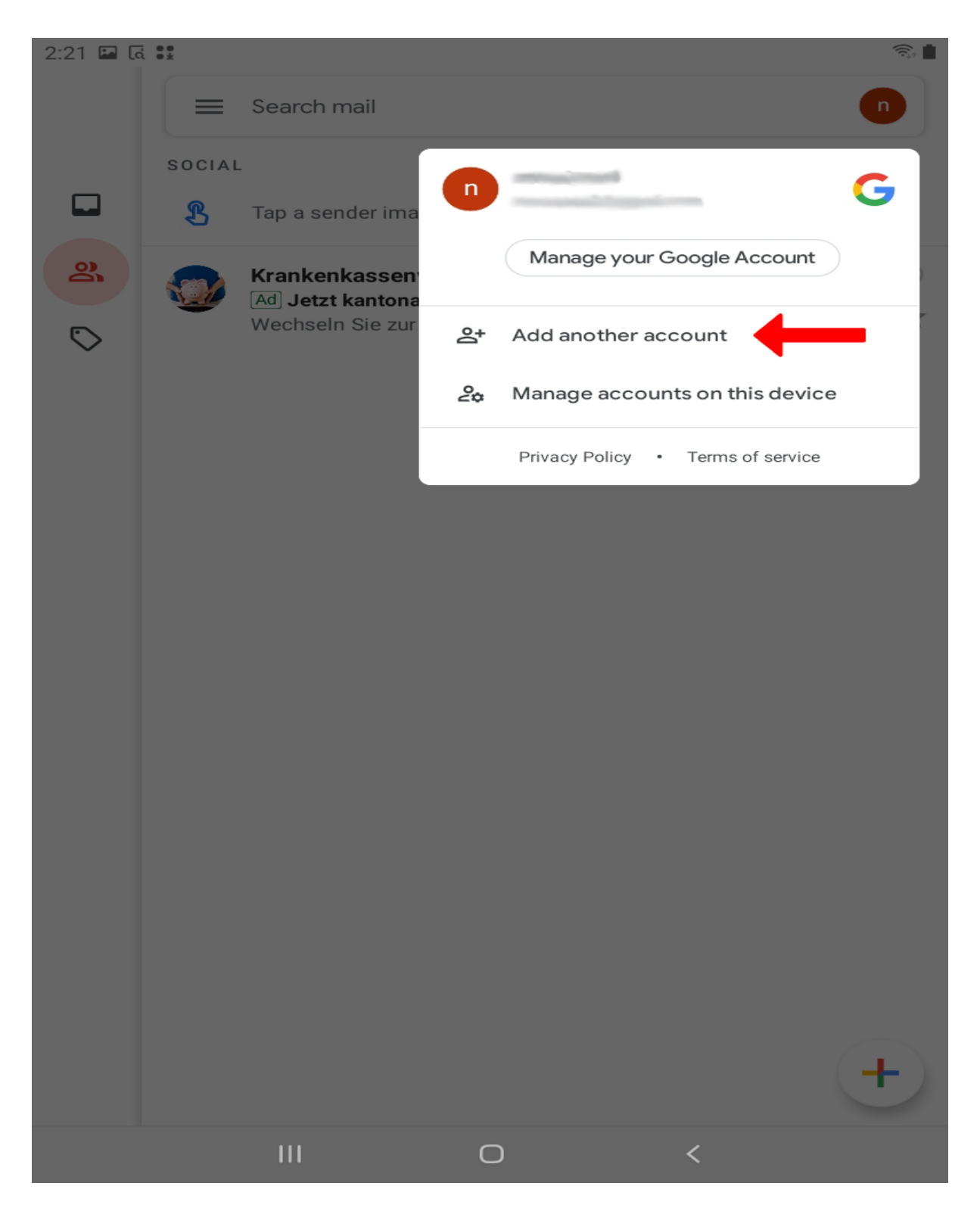

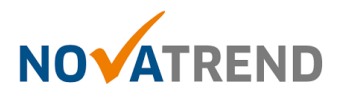

#### **Schritt 2 von 10**

Falls Sie Gmail zum ersten Mal gebrauchen, klicken Sie hier auf "Weiteren Account hinzufügen"

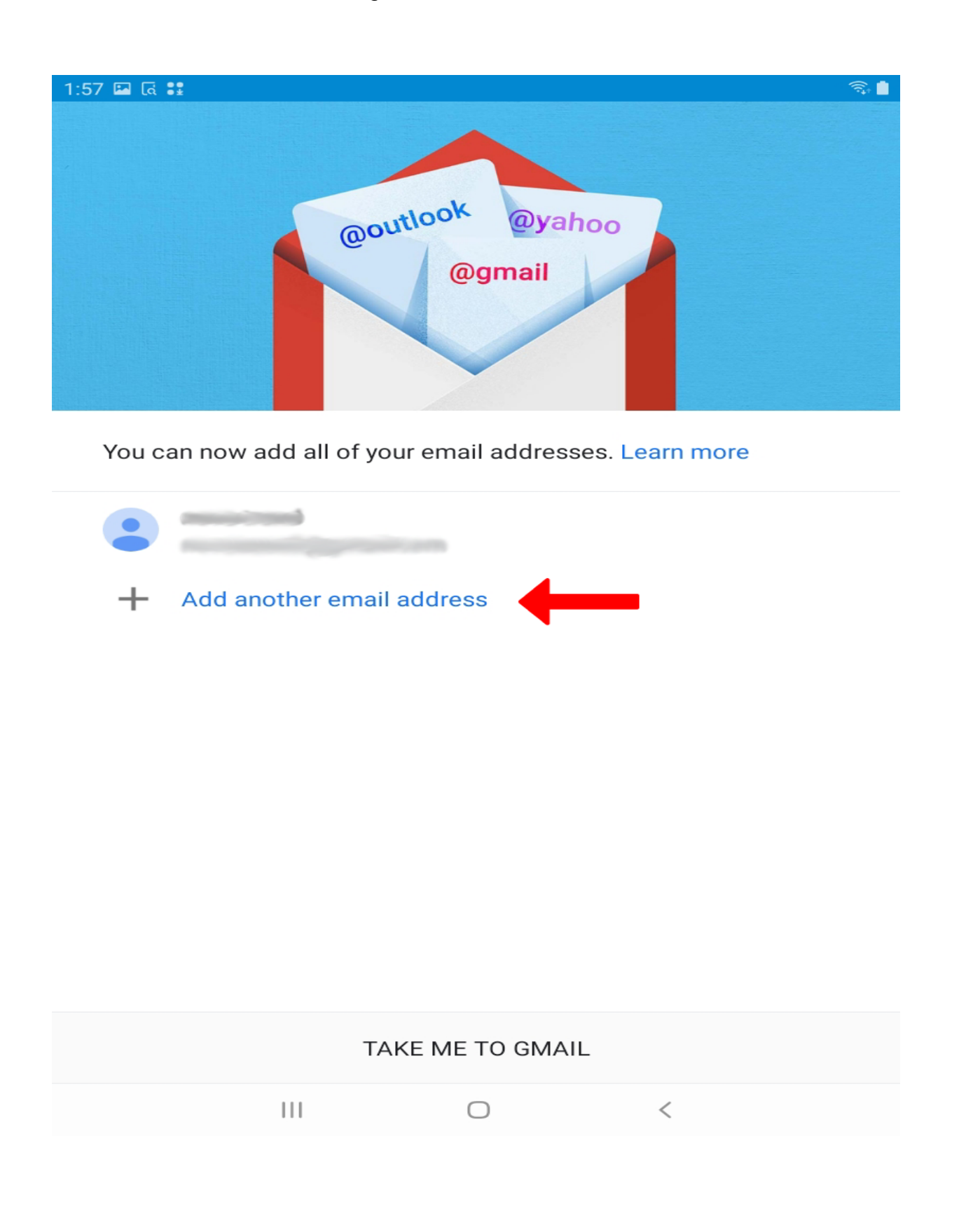

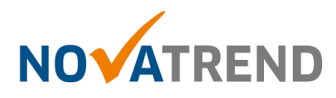

### **Schritt 3 von 10**

Wählen Sie hier **"Andere".**

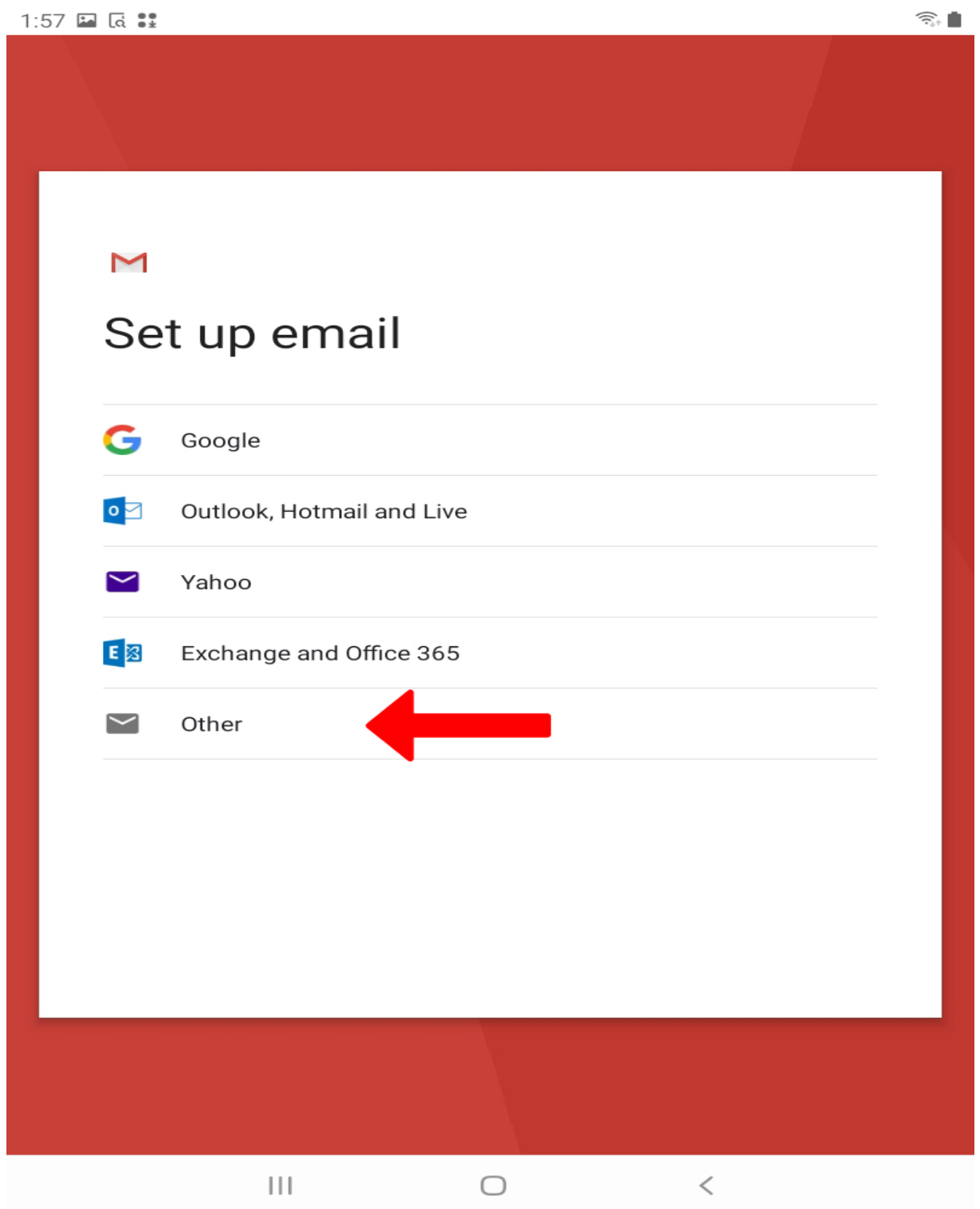

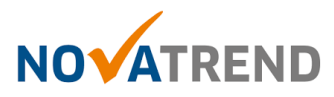

#### **Schritt 4 von 10**

Füllen Sie das Feld gemäss Abbildung aus, und klicken dann auf **"Weiter".**

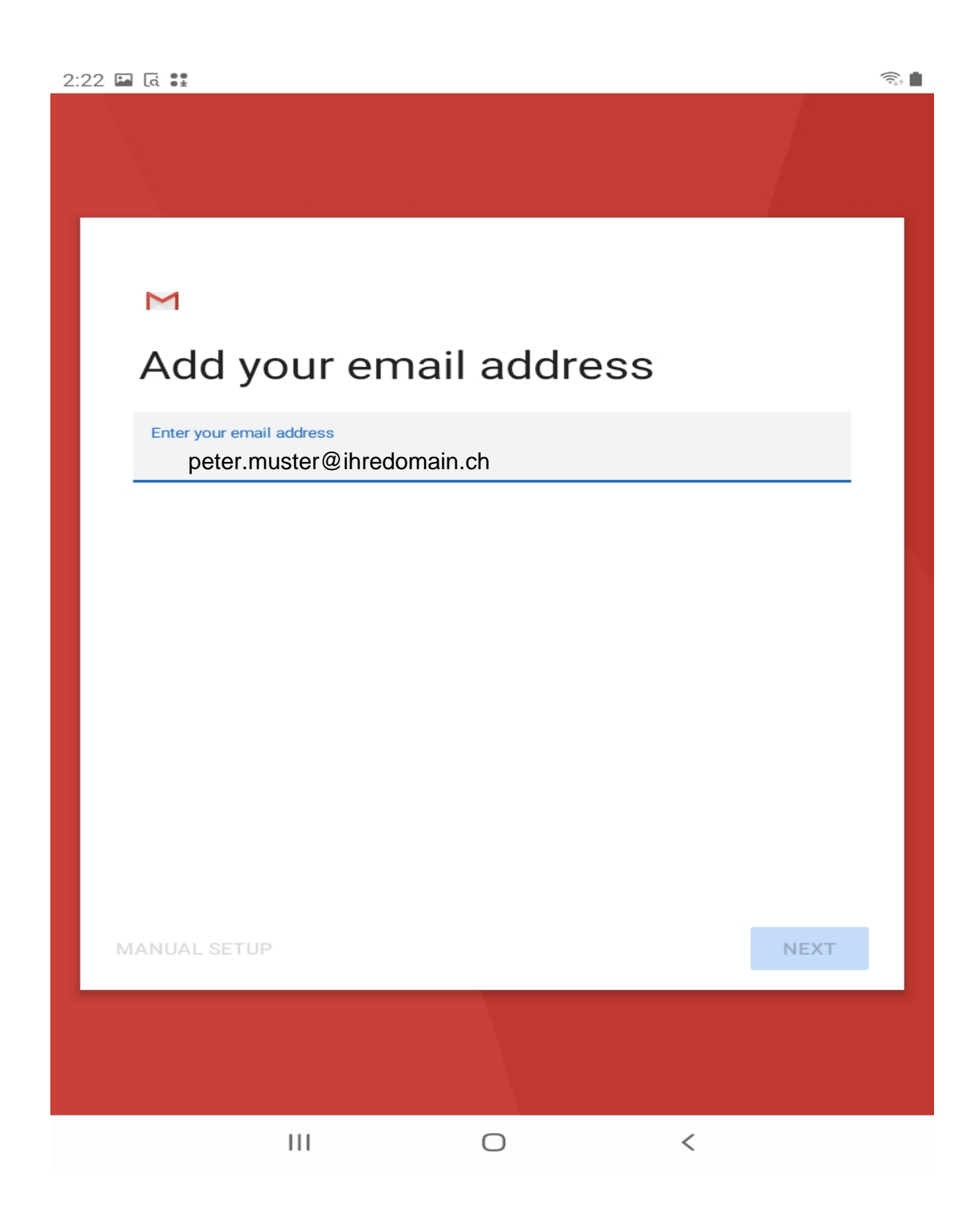

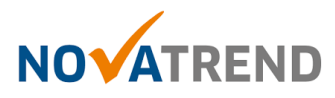

#### **Schritt 5 von 10**

Geben Sie hier Ihr E-Mail-Passwort ein.

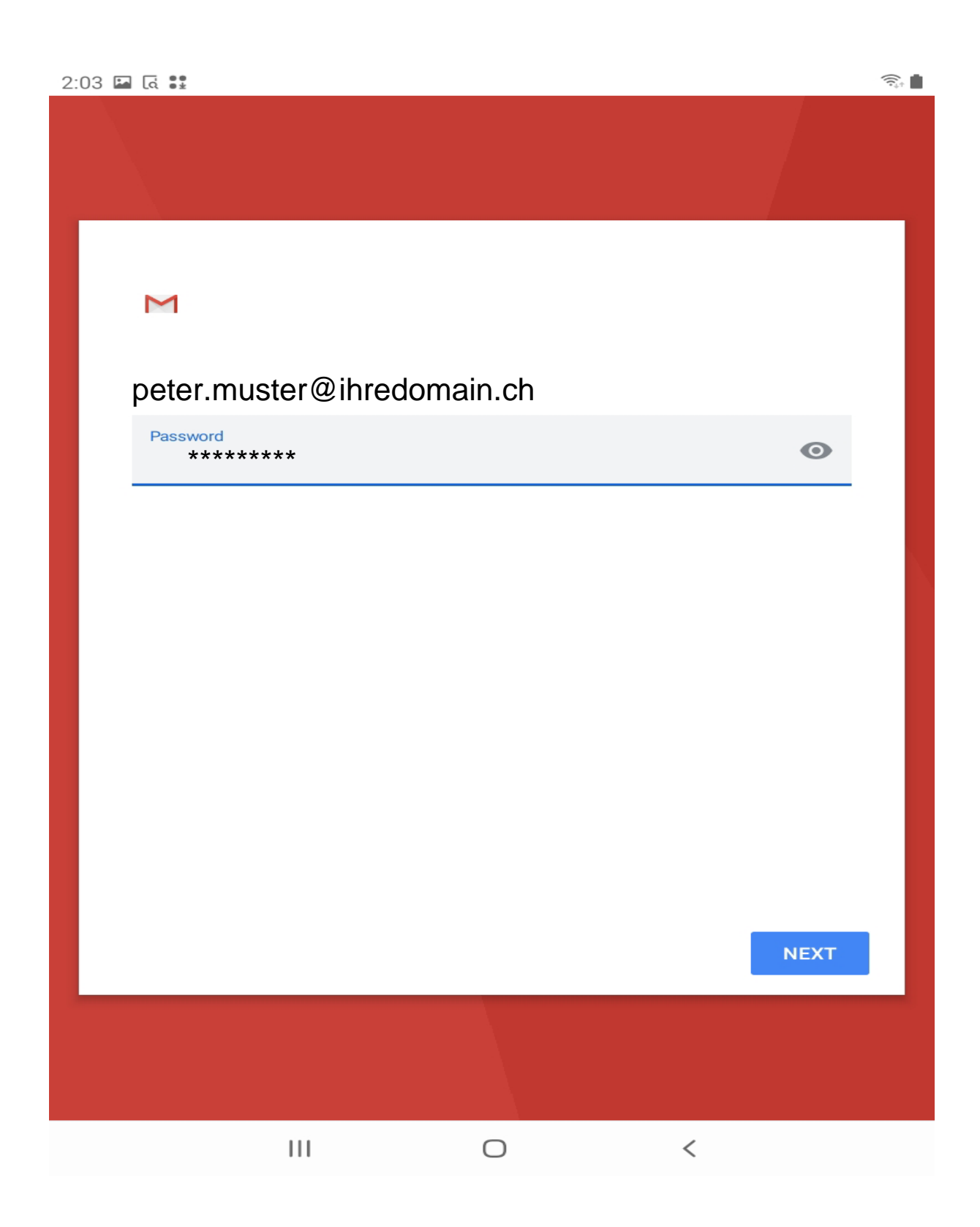

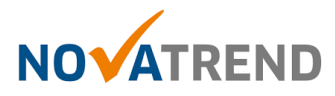

#### **Schritt 6 von 10**

Wählen Sie hier folgende Einstellung, damit alle Mails synchronisiert werden: **"IMAP"**

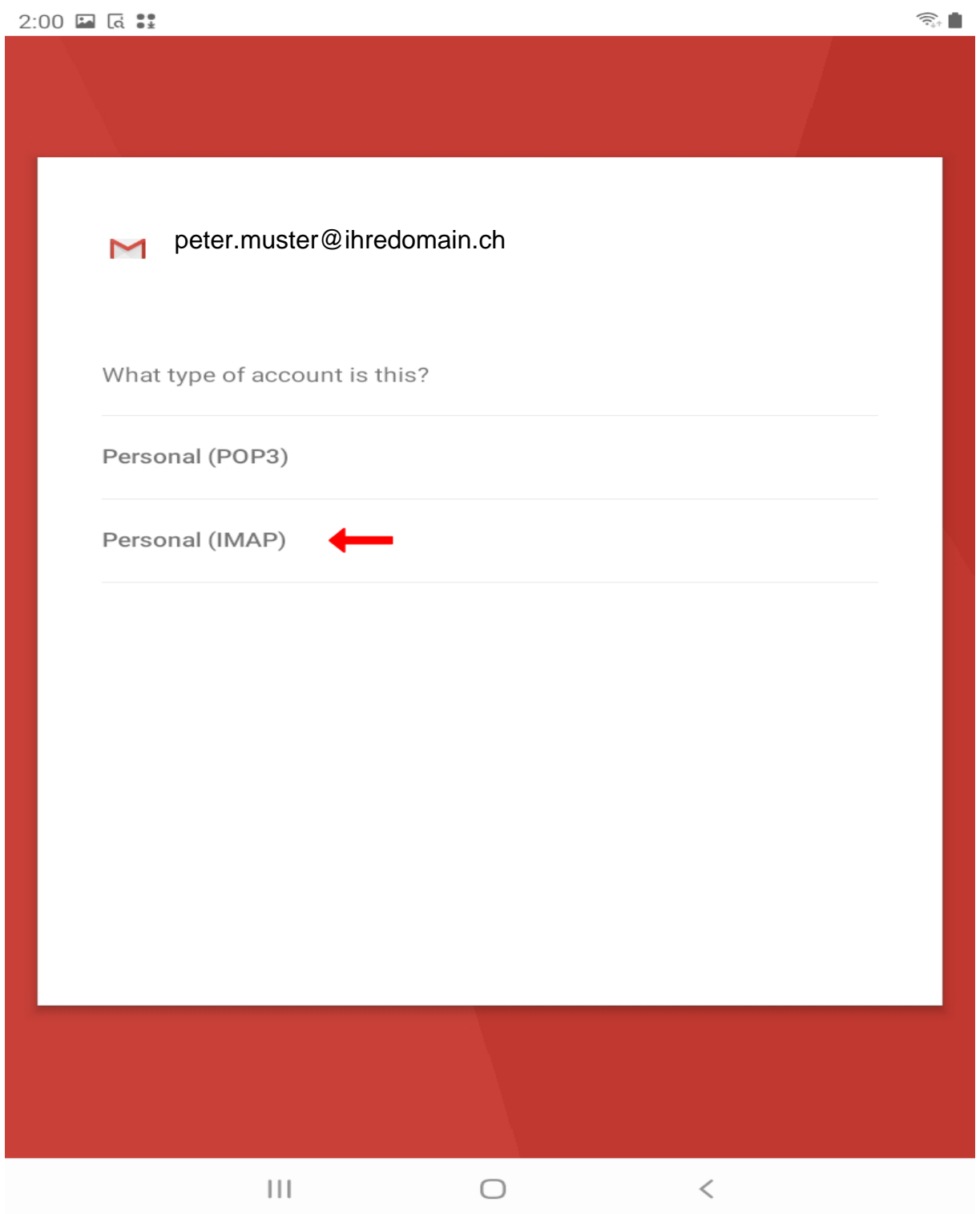

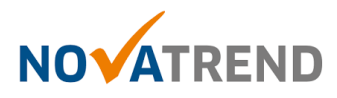

#### **Schritt 7 von 10**

Füllen Sie die Felder gemäss Abbildung aus, und klicken dann auf **"Weiter"**

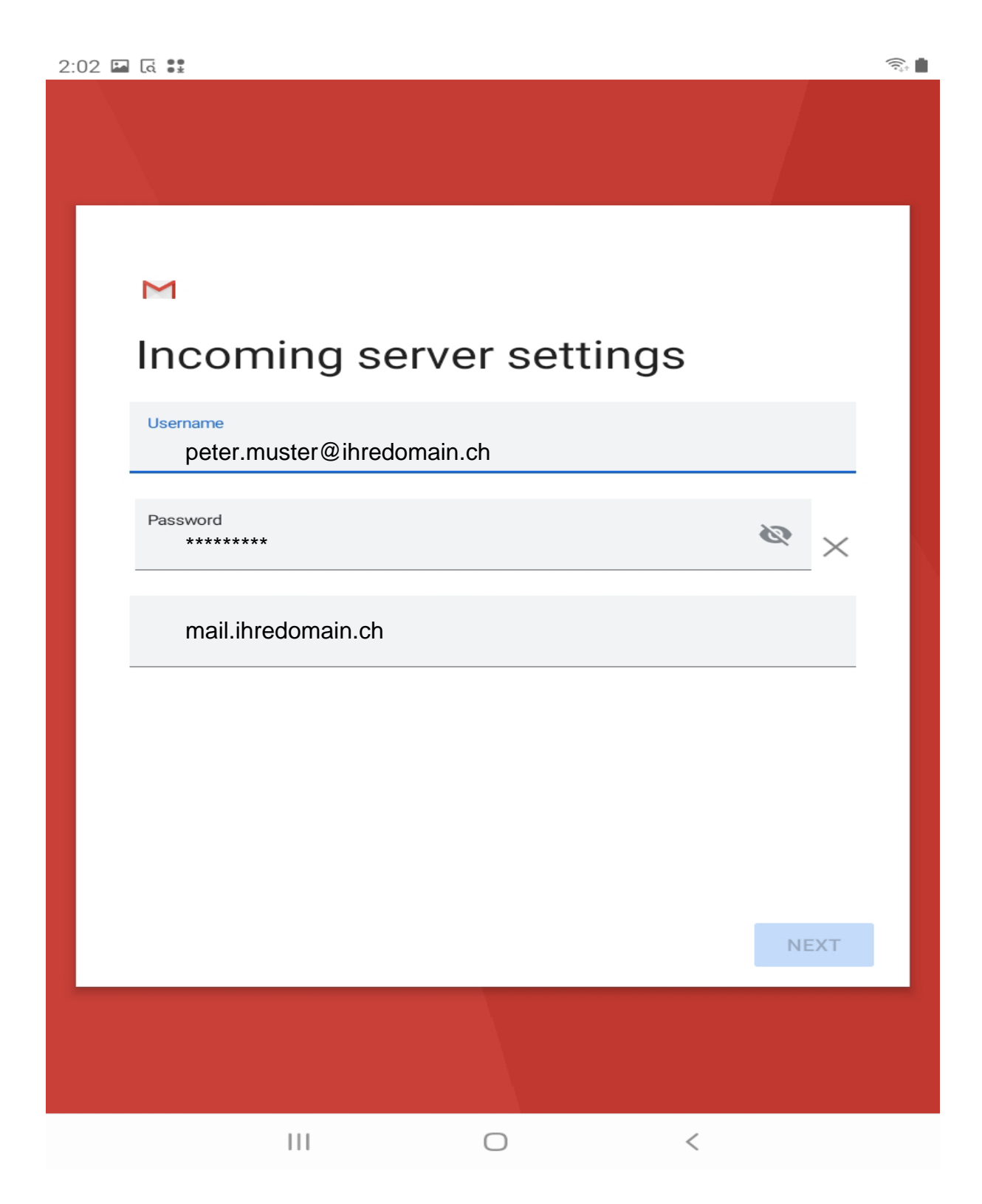

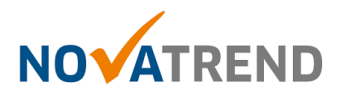

#### **Schritt 8 von 10**

Füllen Sie die Felder gemäss Abbildung aus, und klicken dann auf **"Weiter"**

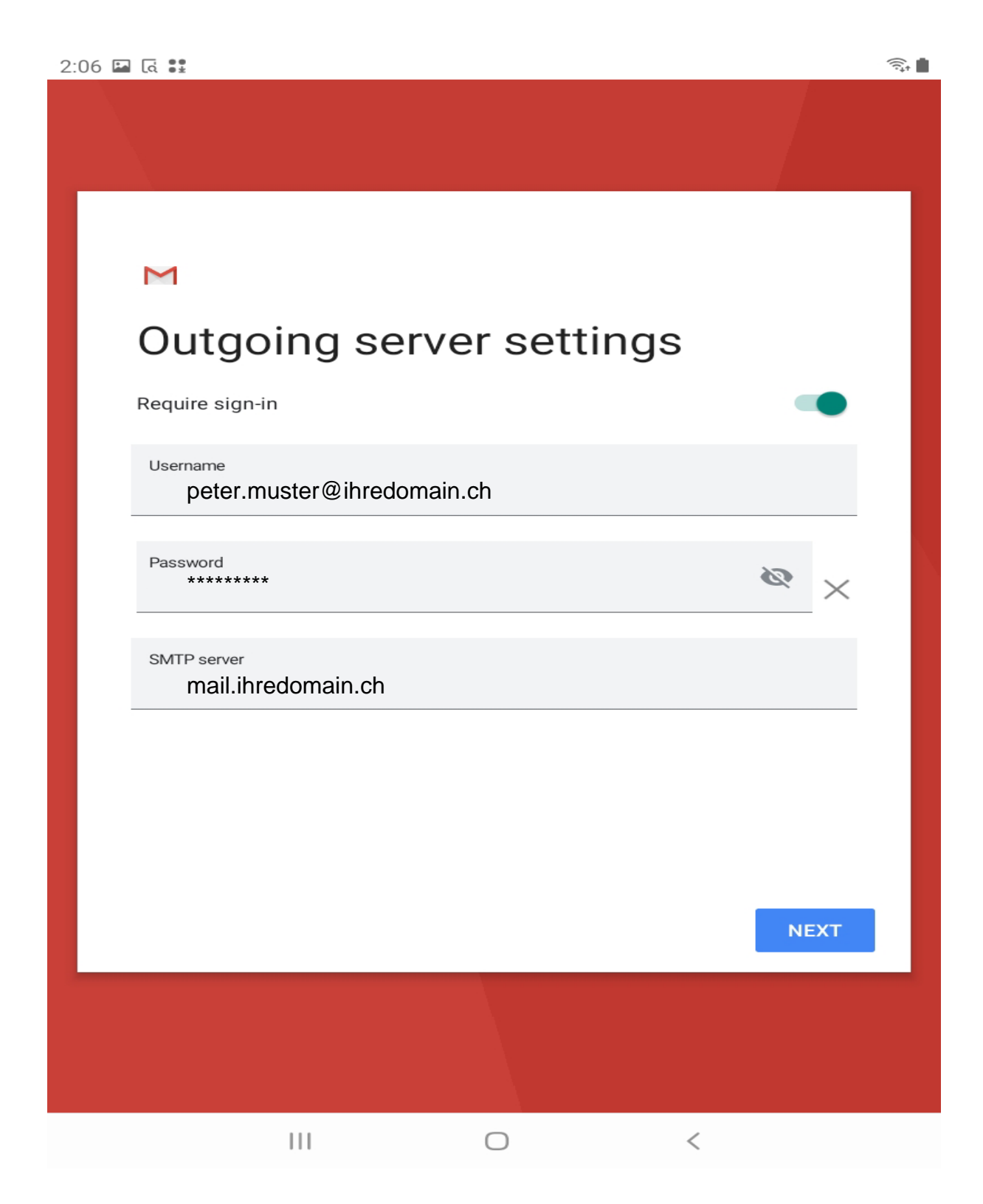

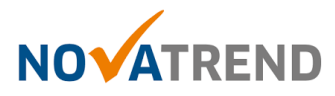

#### **Schritt 9 von 10**

Hier können Sie selber entscheiden, welche Einstellungen Sie bevorzugen.

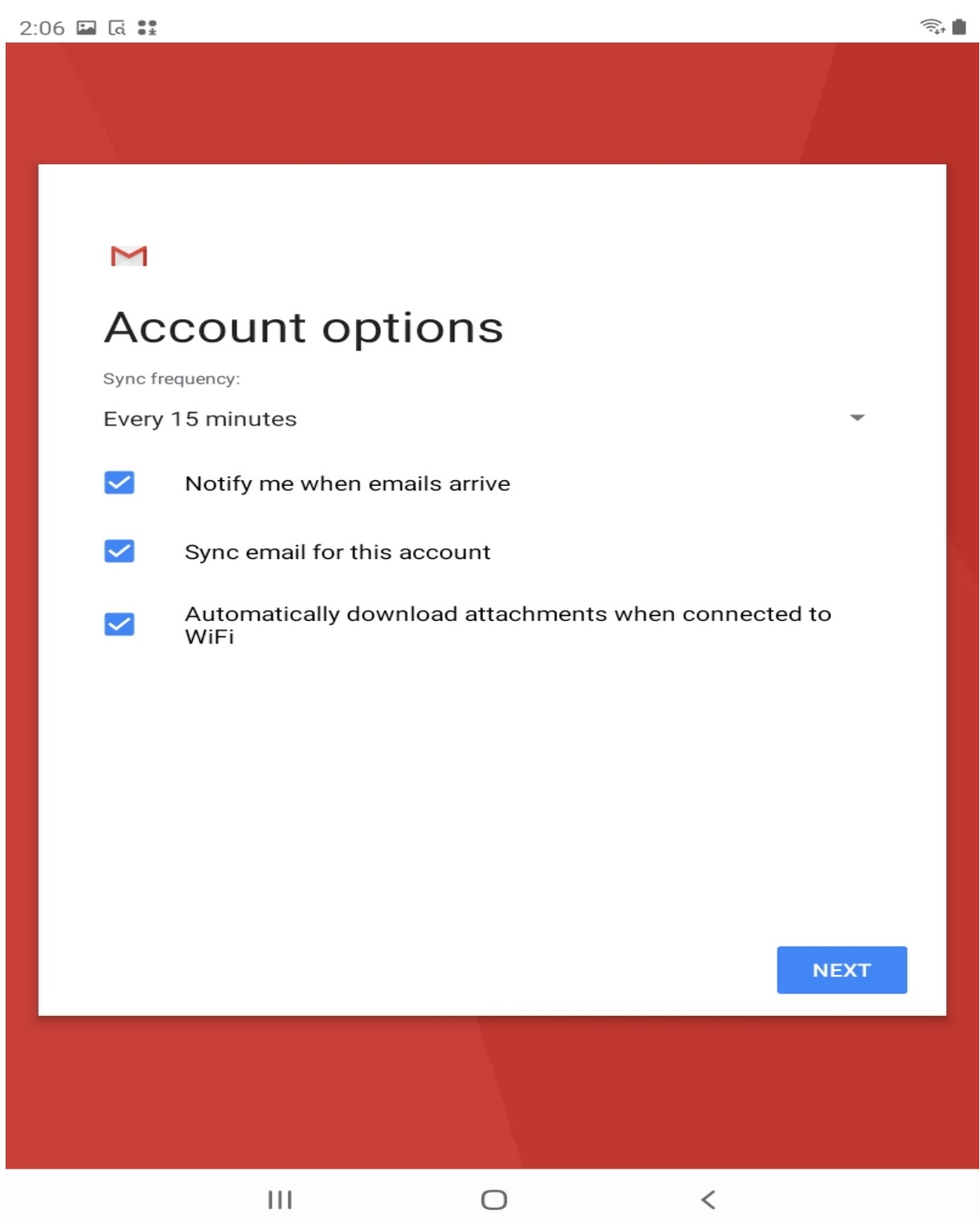

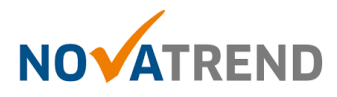

#### **Schritt 10 von 10**

Hier können Sie selber entscheiden, unter welchem Namen Sie die Mails versenden möchten. Die E-Mailkonfiguration ist nun abgeschlossen.

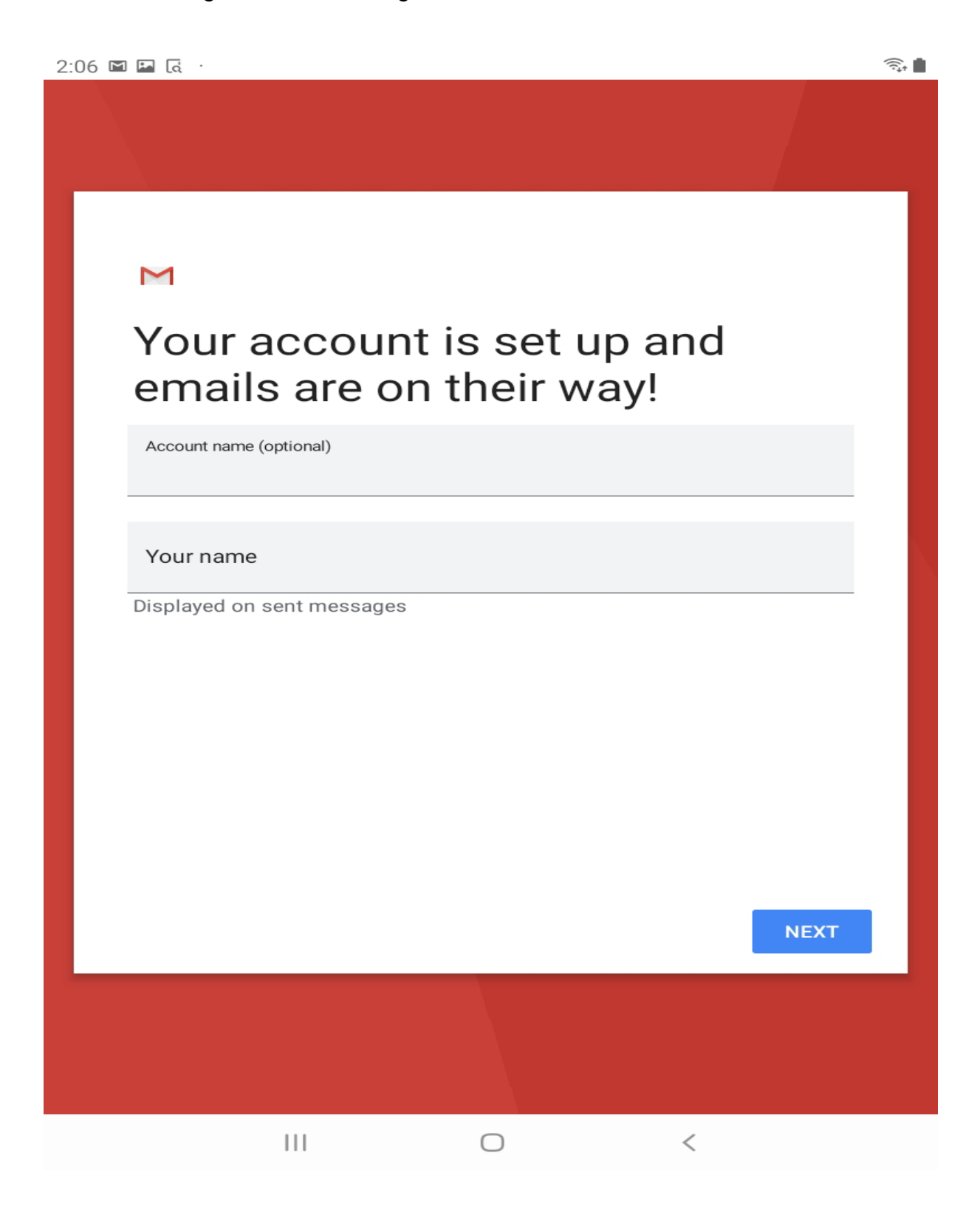